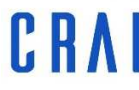

Centre de Recursos per a<br>l'Aprenentatge i la Investigació

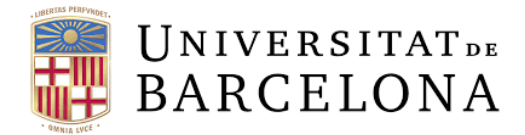

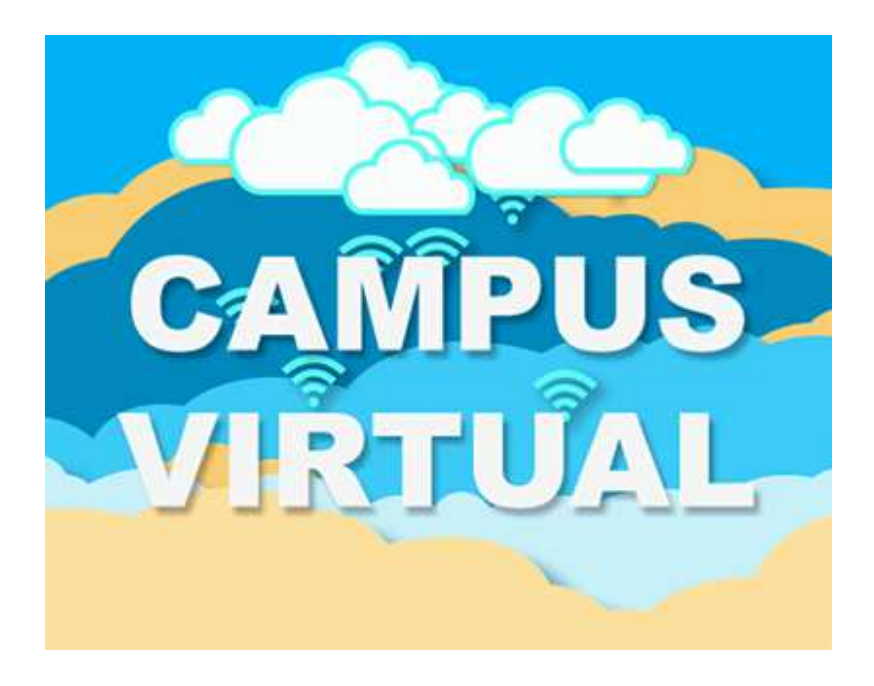

# **UB CARREGA GRUPS**

udcrai@ub.edu

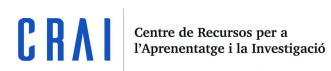

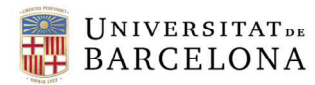

# **Sumari:**

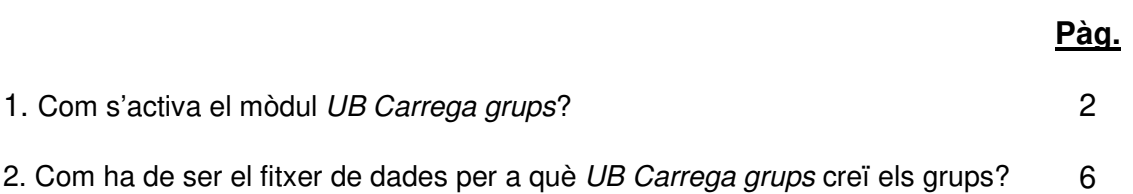

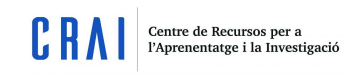

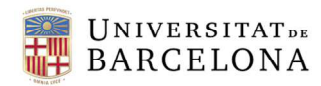

## **1. Com s'activa el mòdul UB Carrega grups?**

Abans de poder usar aquest mòdul als vostres cursos, l'haureu d'activar. Hi ha dues vies per fer-ho:

#### a) A través del tauler general del Campus Virtual.

Dirigiu-vos al tauler general. Per trobar-ho, podeu dirigir-vos a Els meus cursos i, sota el vostre nom, trobareu aquest apartat.

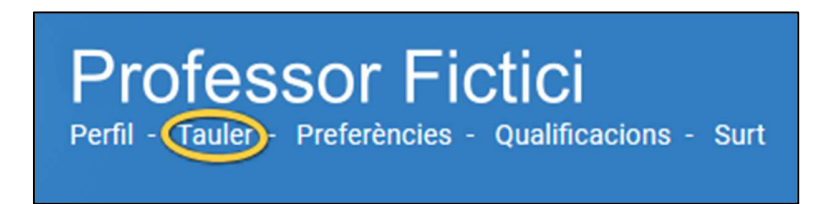

Un cop al tauler, feu clic a Personalitza la pàgina.

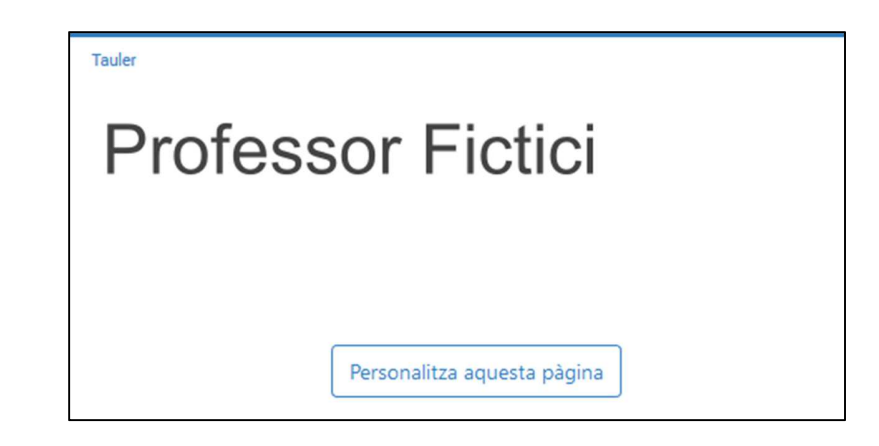

Veureu que a baix de la pàgina apareixerà l'opció Afegeix bloc. Feu clic al desplegable i

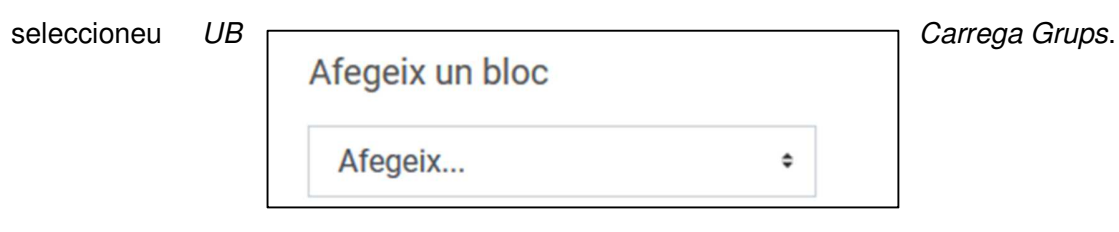

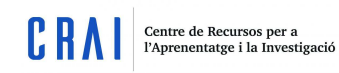

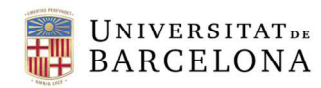

**Recordeu que si no ho activeu no ho veureu, i ho d'activar cada usuari per separat si ho vol veure. Per tant, només ho podrà visualitzar qui ho activa**.

#### b) A través del tauler del curs

Aquest tauler es troba dins dels cursos que tenen aparença Snap. El trobareu al final del llistat de seccions:

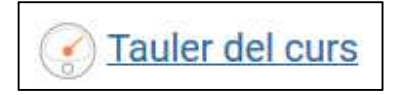

Seguidament, feu clic a Edita els blocs i seleccioneu-lo. Un cop fet, us apareixerà al costat del bloc Recursos UB:

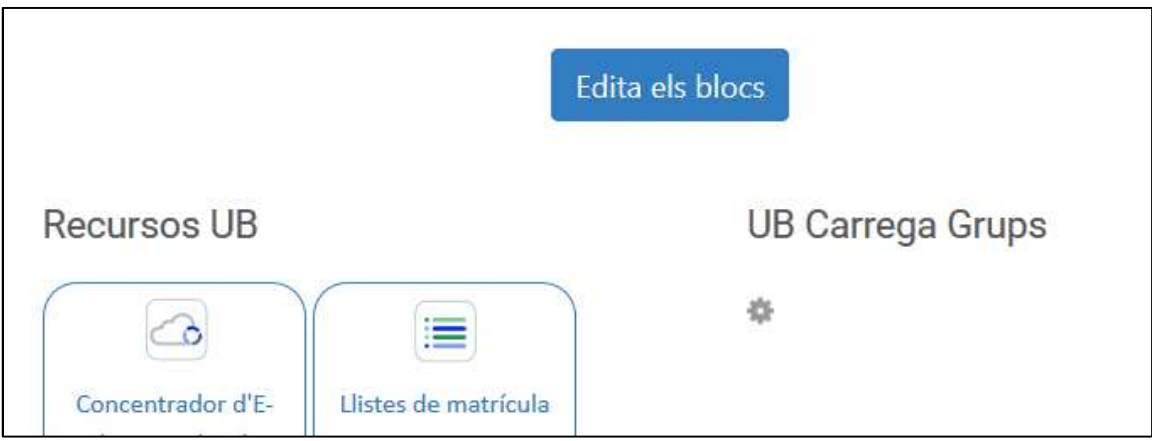

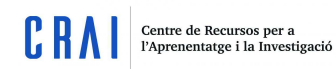

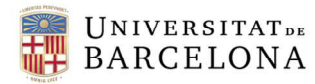

Si teniu el curs amb una altra aparença, com ara Boost, podreu afegir-lo tot fent clic a Activa edició:

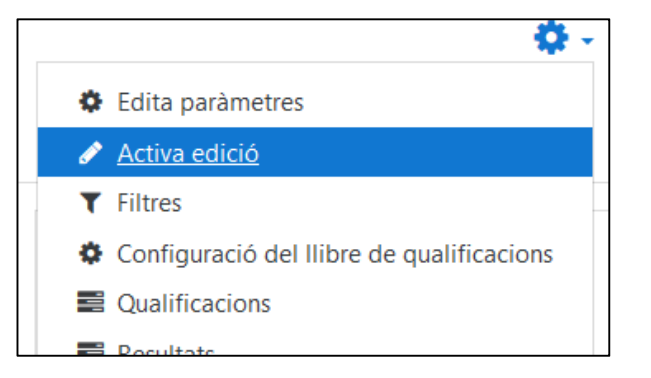

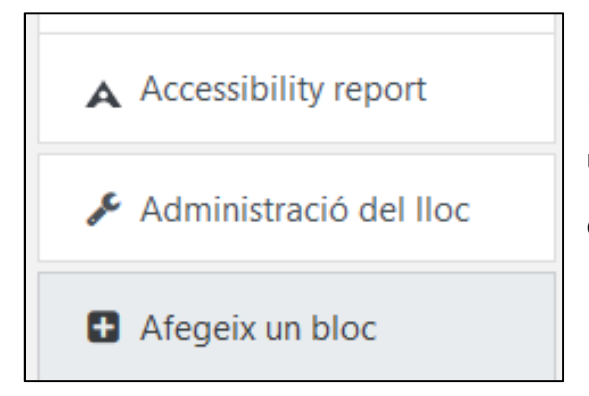

I, seguidament, seleccionant Afegeix un bloc, una opció que es troba al final del bloc esquerra del curs:

A continuació se us obrirà un llistat de blocs. Trieu el bloc UB Carrega Grups i aquest us apareixerà per defecte al bloc dret del curs, just a sota del bloc Recursos UB.

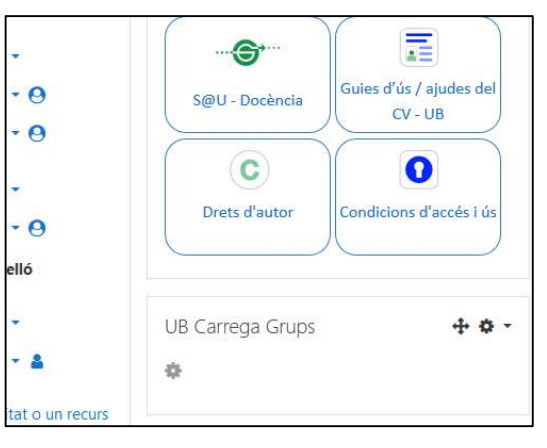

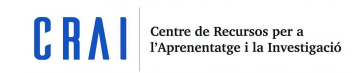

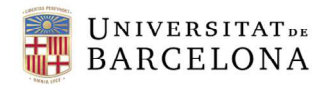

Un cop arribat a aquest punt, haureu de fer clic a l'engranatge que apareix a sota del títol del bloc (no al que hi ha al costat de la creu de mobilitat) i se us obrirà la següent pàgina:

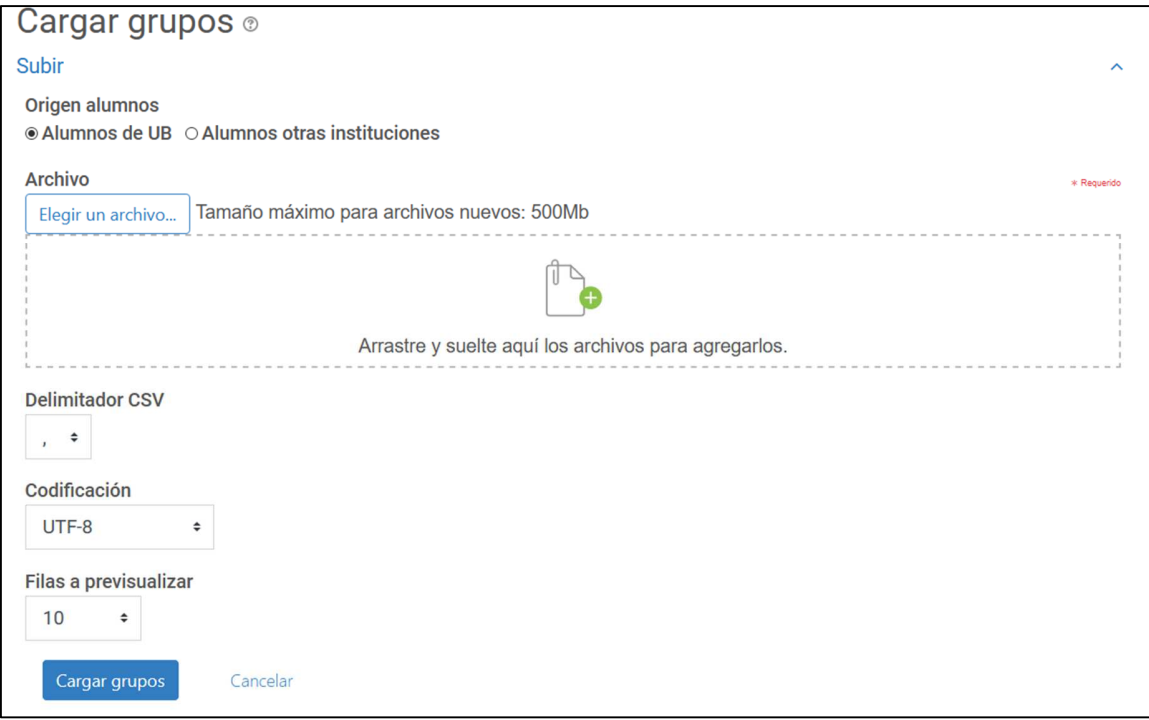

És en aquesta pàgina on podreu pujar el fitxer de dades amb els grups ja escrits (al següent punt es detalla com s'ha de fer aquest fitxer per a que es llegeixi correctament).

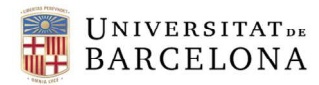

### **2. Com ha de ser el fitxer de dades per a què UB Carrega grups creï els grups?**

Hi ha dues opcions per poder crear els grups d'alumnes:

- Alumnes de la UB: són els alumnes que tenen assignat un NIUB.
- Alumnes procedents d'altres institucions: alumnes que no tenen NIUB.

Per a què el programa pugui interpretar bé el fitxer, aquest l'heu de formatar de la següent manera:

- Cada línia del fitxer ha de contenir un registre.
- Cada registre ha de ser una seqüència de dades separades per punt i coma (valor per defecte).
- El primer registre del fitxer ha de ser especial i contenir la llista de noms dels camps. Això defineix el format de la resta del fitxer. El camps són els següents:
	- o Alumnes de la UB: NIUB i GRUP. Exemple: **niub;grup**
	- o Alumnes d'altres institucions. Exemple: **idnumber;grup**
- Els següents registres del fitxer han de contenir el NIUB i el grup (alumnes de la UB) o l'idnumber i grup (alumnes d'altres institucions) on voleu carregar l'estudiant. El camp NIUB pot contenir la paraula NIUB davant o no. Per exemple: **niub;grup** o **idnumber;grup**

**12345678;Matí** 

**12345678;Tarda** 

**id000089;Matí** 

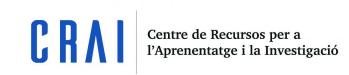

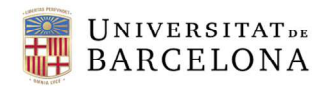

En cas de que el grup on s'ha de carregar l'alumne no estigui creat en el curs, el sistema el crearà automàticament durant la càrrega.

• Si un mateix alumne s'ha de carregar en dos grups diferents, heu d'incloure dos registres pel mateix alumne. Per exemple: **niub;grup** o **Idnumber;grup**

#### **42345678;Matí M1**

**42345678;Pràctiques B2** 

#### **Id000089;Matí**

#### **Id000089;Pràctiques**

• En acabar el procés de càrrega es mostra un resum amb el seu resultat. Heus ací un exemple d'un fitxer d'importació vàlid:

#### **niub12345678; Matí**

**12345678; M1** 

#### **41234567; Matí M1**

#### **41234567; Pràctiques B2**

#### **Id000089;Matí**

#### **Id000089;Pràctiques**

#### **Id000034;Tardes**